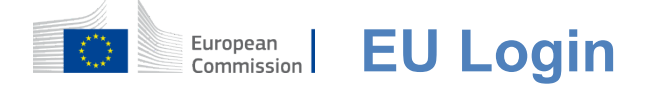

# **Hoe te authenticeren met EU Login**

EU Login is de toegangspoort om in te loggen bij verschillende diensten van de Europese Commissie en/of andere systemen. EU Login controleert uw identiteit en maakt het mogelijk uw persoonlijke instellingen, geschiedenis en toegangsrechten op een veilige manier te herstellen. U kunt zich aanmelden met behulp van social media accounts of de EU Login account.

# **Meld u aan met sociale media zonder EU-inlogaccount**

Aanmelden met sociale media is slechts beschikbaar voor een beperkt aantal diensten. Hiervoor is geen EU-inlogaccount nodig.

> Wanneer social media aanmelden beschikbaar is, worden de verschillende opties weergegeven op de EU **Login hoofdpagina.**In het voorbeeld aan de linkerkant is aanmelden via Facebook, Twitter en Google toegestaan.

Na het selecteren van de sociale media die u wilt gebruiken, wordt u verzonden naar de bijbehorende website waar u authenticeert zoals gebruikelijk. Sommige sociale media kunnen uw toestemming vragen om gegevens naar EU Login te sturen. De volgende elementen worden verzameld: voornaam, achternaam en e-mailadres. Eenmaal geauthenticeerd, wordt u doorverwezen naar de dienst van de Europese Commissie die u heeft gevraagd te gebruiken.

# **Maak een EU-inlogaccount aan**

U kunt een **EU-inlogaccount aanmaken via** de zelfregistratiepagina. Houd er rekening mee dat actieve EU-personeelsleden geen account hoeven aan te maken.

> Ga naar de pagina https: [//webgate.ec.europa.eu/cas/logine](https://webgate.ec.europa.eu/cas/login)n klik op de link "Een**account aanmaken" op**de EU Inloggen hoofdpagina.

U hoeft het veld "Gebruik uw e-mailadres" niet in te vullen.

Vul het bijgeleverde formulier in met uw persoonlijke gegevens:

- **Voornaam** —Uw voornaam kan niet leeg zijn en kan letters bevatten in elkalfabet;
- **Achternaam —**Uw achternaam**kan niet leeg zijn en kan letters bevatten in eenalfabet;**
- **E-mail Een** e-mailadres waar u toegang toe hebt;
- **Bevestig e-mail Typ** uw e-mailadres opnieuw om er zeker van te zijn dat het correct is;
- **E-mail taal De** taal die wordt gebruikt wanneer EU Login u e-mails verzendt, ongeacht de

taal gebruikt in de interface. Het garandeert dat u in staat bent om deze e-mails te begrijpen, zelfs als ze ten onrechte werden geactiveerd. EU Login stuurt u alleen e-mails om uw identiteit te valideren of om u op de hoogte te stellen van beveiligingsgebeurtenissen die van invloed zijn op uw account;

- **Voer de code** in— Door de letter en nummers op de foto in te voeren, laat je zien dat je een mens bent die een account aanmaakt. Als de code te moeilijk te lezen is, klik dan op de knop met twee pijlen om een nieuwe te genereren;
- Controleer de **privacyverklaring** door op de link te klikken en vink het vakje aan om devoorwaarden te accepteren;
- Klik op **"Een account aanmaken" om verder**  tegaan.

Als het formulier correct is ingevuld, wordt een e-mail verzonden naar het door u opgegeven adres om te controleren of u er toegang toe hebt.

Na een paar seconden moet u **een e-mail in uw mailbox ontvangen.**  Als u de e-mail niet kunt vinden, controleer dan uw spam- of ongewenste

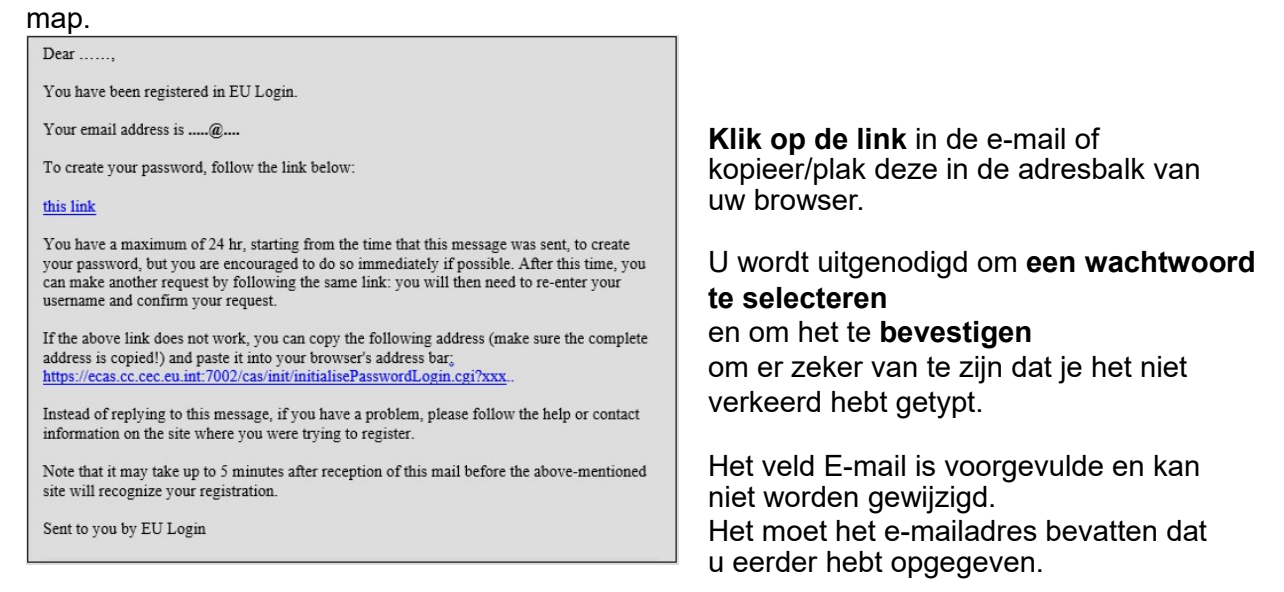

#### **Typ het wachtwoord** dat u wilt gebruiken in het veld "Nieuw**wachtwoord".**

Het moet ten minste 10 tekens bevatten en een combinatie van:

- Hoofdletters.
- Kleineletters,
- Nummersen
- Specialepersonages.

Selecteer een wachtwoord zo lang en zo complex als u kunt om uw account veiliger te maken, maar houd er rekening mee dat u het moet onthouden.

**Typ uw wachtwoord opnieuw** in het "Bevestig nieuw wachtwoord" en klik op "Verzenden".

U bent nu geauthenticeerd en kunt overgaan tot de dienst die u wilt gebruiken. Klik op **"Proceed**" **om**dit te doen.

# **Meld u aan met een EU-inlogaccount**

Zodra uw EU-inlogaccount is aangemaakt, kunt u deze gebruiken om toegang te krijgen tot een veelheid van diensten. Tijdens de toegang tot deze diensten zal het EUinlogscherm worden weergegeven wanneer authenticatie nodig is.

> **Voer het door**u opgegeven e-mailadres in bij**het aanmaken van uw EU-inlogaccount in het veld**  "Gebruik uw e-mailadres" en klik op "Next".

Uw e-mailadres wordt automatisch onthouden, zodat u deze stap de volgende keer dat u dezelfde browser op dezelfde PC gebruikt, kunt overslaan.

# **Kies uw verificatiemethode**

EU Login ondersteunt een verscheidenheid aan verificatiemethoden. Het gebruik van een wachtwoord is de eenvoudigste. Andere verificatiemethoden omvatten het gebruik van extra apparaten die meer veiligheid kunnen bieden. Deze worden voornamelijk gebruikt door het personeel van de EU-instellingen wanneer zij op afstand werken.

Verschillende verificatiemethoden vereisen het gebruik van de EU Login Mobile App. De EU Login Mobile App is een applicatie die u kunt installeren op uw mobiele apparaat vanuit de Google Play Store (Android), de App Store (iOS) of de Windows Store (Windows Phone).Je moet eerst de applicatie initialiseren. Het gebruik van de EU Login Mobile App in combinatie met het wachtwoord zorgt voor extra veiligheid.

Houd er rekening mee dat sommige verificatiemethoden mogelijk niet beschikbaar zijn tijdens de toegang tot bepaalde specifieke diensten.

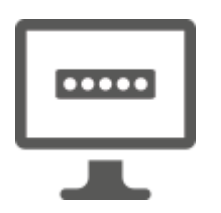

**Wachtwoord** —U kunt gewoon een wachtwoord gebruiken, dat in de meeste gevallen als voldoende wordt beschouwd. Voor sommige diensten kan echter een sterkere controle nodig zijn, in welk geval deze optie niet beschikbaar zal zijn.

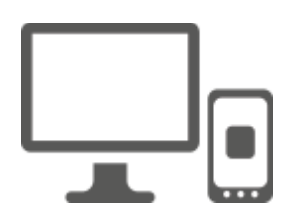

**EU Login Mobiele App PIN-code – Als** het mobiele apparaat waar uw EU Login Mobiele App is geïnstalleerd internetconnectiviteit heeft, kunt u de verificatiemethode "EU Login Mobiele App PIN-code" gebruiken. U moet een pincode van 4 cijfers invoeren in de EU Login Mobile App om verbinding te maken met EU Login. Dit is de pincode die u hebt gekozen tijdens het registreren van uw mobiele apparaat in EU Login.

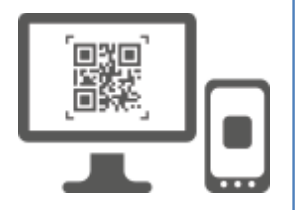

**EU Login Mobiele App QR-code – Als** het mobiele apparaat waar uw EU-login Mobiele App is geïnstalleerd geen internetconnectiviteit heeft, kunt u de verificatiemethode "EU Login Mobiele App QR-code" gebruiken. U moet een QR-code scannen met behulp van de EU Login Mobile App om een eenmalig wachtwoord te krijgen, dat u vervolgens introduceert tijdens het aansluiten vanaf uw pc.

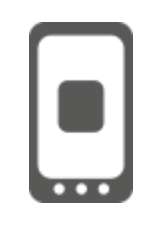

**Op mobiele authenticatie** — Als u op hetzelfde mobiele apparaat navigeert als degene waar de EU Login Mobile App is geïnstalleerd, dan kunt u de "On Mobile" verificatiemethode gebruiken. Umoet een pincode van 4 cijfers invoeren in de EU Login Mobile App die soepel wordt geactiveerd om verbinding te maken met EU Login. Dit is de pincode die u hebt gekozen tijdens het registreren van uw mobiele apparaat in EU Login.

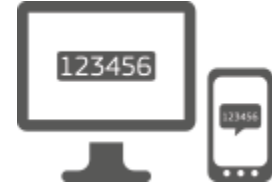

**Mobiele telefoon + SMS** — Met uw mobiele telefoon kunt u verbinding maken met EU Login door een SMS te ontvangen, als uw nummer is geregistreerd in uw EU Login-account. In sommige landen ontvangt u de SMS misschien niet en zou u liever een andere verificatiemethode moeten gebruiken.

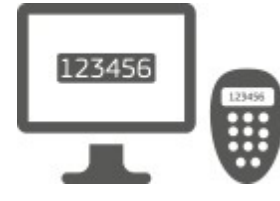

**Token** —Een token is een klein apparaat dat lijkt op een rekenmachine en genereert eenmalig wachtwoorden gesynchroniseerd met de servers van de Europese Commissie. Penningen kunnen alleen worden verkregen door personeel van de Europese Commissie.

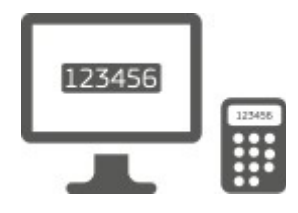

**Token CRAM** —De token CRAM (Challenge Response Authentication Method) is een speciale soort token die de mogelijkheid heeft om transacties te ondertekenen, zoals tokens gebruikt voor e-banking. Zij kunnen alleen worden verkregen door gebruikers van specifieke EG-diensten.

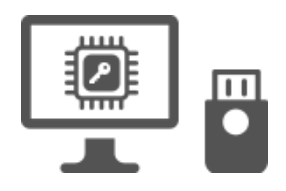

**Security Keys (SK) en Trusted Platforms (TP) – Een security key** iseen klein fysiekapparaat dat eruit ziet als een USB thumb drive, en werkt naast uw wachtwoord.

Trusted Platform Module (TPM) technologie is ontworpen om hardware-gebaseerde, beveiligingsgerelateerde functies te bieden.

# **Meld u aan met een EU-inlogaccount met een wachtwoord**

Selecteer "Wachtwoord" als verificatiemethode, voer uw wachtwoord in in het veld "Wachtwoord" en klik op "Aanmelden" om verder te gaan naar**de**dienst die u heeft gevraagd te gebruiken.

# **Meld u aan met een EU Login-account met behulp van de EU Login Mobiele App PIN-code**

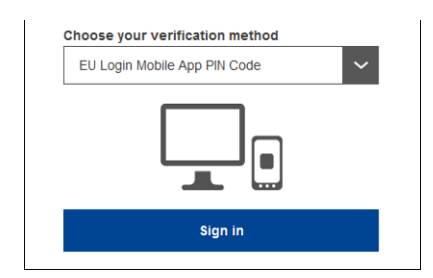

Selecteer "EU Login Mobile App PIN Code" **als verificatiemethode,** voer uw wachtwoord **in**  in het veld "Wachtwoord" en klik op "Aanmelden".

Als u meer dan één apparaat hebt met een geïnitialiseerde EU Login Mobile App, wordt u gevraagd om degene te selecteren die u wilt gebruiken.

Dit linkerscherm wordt niet weergegeven als u slechts één apparaat hebt geïnitialiseerd.

Klik op **het apparaat** met de door u opgegeven naam.

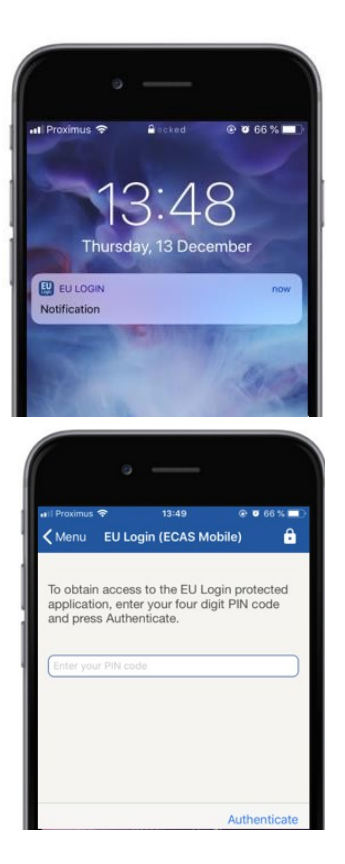

EU Login stuurt een **melding** naar uw mobiele apparaat.

Tikken op de melding activeert de lancering van de EU Login Mobile App.

De EU Login Mobile App vraagt u om uw pincode in te voeren.

**Voer uw pincode** inen tik op "Authenticate".

Dit voltooit automatisch het proces op uw pc dat doorgaat naar de dienst die u heeft gevraagd te gebruiken.

# **Meld u aan met een EU Login-account met behulp van de EU Login Mobiele App QR-code**

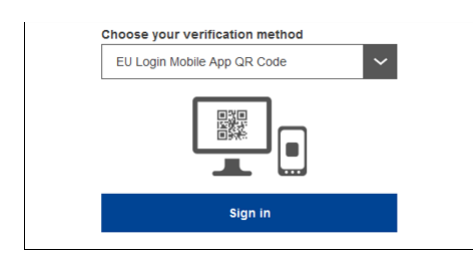

Selecteer "EU Login Mobile App QR Code" **als verificatiemethode.** 

**Voer uw wachtwoord** in in het veld "Wachtwoord" en klik op "Aanmelden".

Op het scherm wordt een QR-code weergegeven.

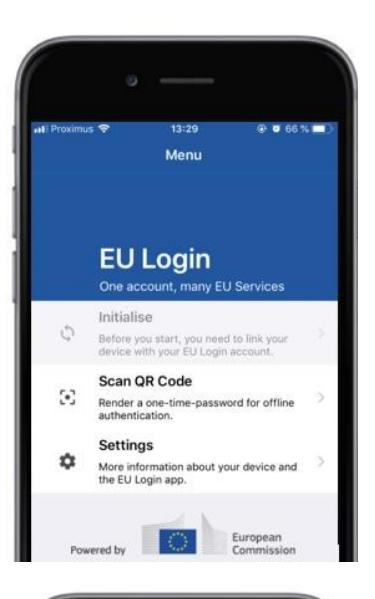

# 14:46  $@663%$  $\zeta$  Menu Scan QR code QR code authentication Please scan the QR code with your EU Log<br>type in the generated code below 回避回

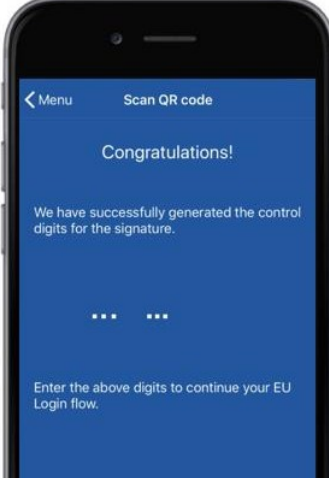

#### **Start de EU Login Mobile App** op een mobiel apparaat waar deze eerder is geïnitialiseerd.

Tik op "QR-code**scannen".**

De QR-codescanner start op uw mobiele apparaat.

**Richt de camera** van uw mobiele telefoon op uw PC-scherm totdat de QR-code wordt herkend.

De EU Login Mobile App toont een **eenmalig wachtwoord** bestaande uit cijfers en tekens.

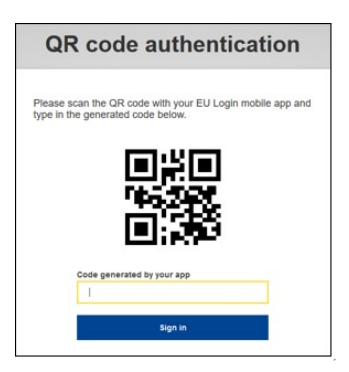

**Typ het eenmalige wachtwoord** in het veld "code gegenereerd door uw app" en klik op "Aanmelden" om verder**te**gaan naar de dienst die u wenst te gebruiken.

# **Meld u aan met een EU-inlogaccount met behulp van Mobiele authenticatie**

De "On Mobile" verificatiemethode is alleen beschikbaar bij het browsen op een mobiel apparaat en mag alleen worden gebruikt als een EU Login Mobile App eerder is geïnstalleerd en geïnitialiseerd op dat apparaat.

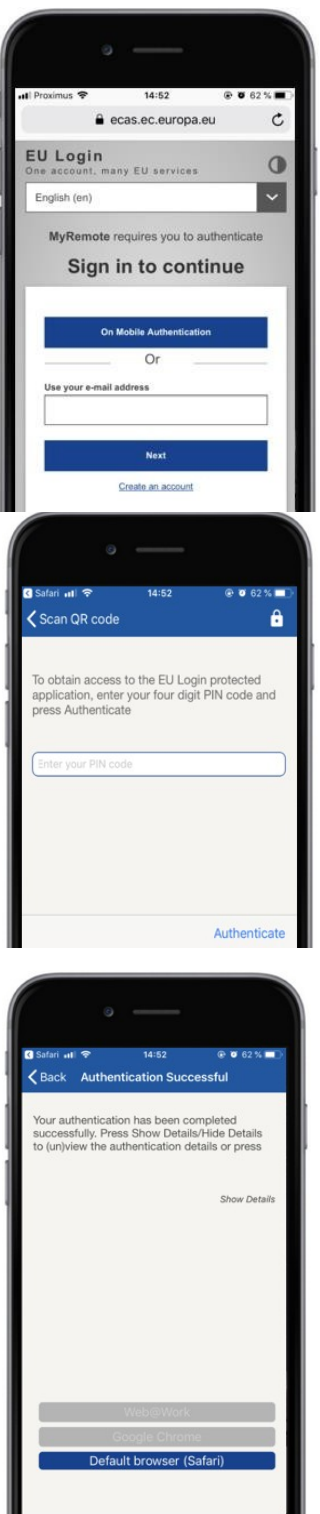

#### Selecteer "Op mobiele authenticatie" als verificatiemethode en tik op "Aanmelden".

De EU Login Mobile App opent automatisch en vraagt u om uw **pincode** in te voeren.

**Voer uw pincode** inen tik op "Authenticate". Als de app actief is (op de voorgrond) wordt u automatisch doorgestuurd naar de browserselector. Als de app zich op de achtergrond bevindt, wordt een melding op uw apparaat weergegeven. Gelieve deze melding te accepteren om succesvol te worden doorgestuurd.

U bent nu met succes geauthenticeerd. Klik op "Standaard**browser" om**te worden doorgestuurd naar uw toepassing. (Deze stap is alleen nodig voor IOS-gebruikers)

### **Meld u aan met een EU-inlogaccount met Mobile Phone + SMS**

#### Selecteer ..Mobile Phone + SMS" als **verificatiemethode.**

**Voer uw wachtwoord** in in het veld "Wachtwoord" en voer een eerder geregistreerd mobiel telefoonnummer in in het veld "Mobiele telefoon", te beginnen met een plusteken en met de landcode. Omvat geen puntjes, haakjes of koppeltekens.

Wanneer u op "Aanmelden"**klikt,**wordt een SMS naar uw mobiele apparaat verzonden. De SMS bevat een uitdagingscode gemaakt van negen tekens gescheiden met koppeltekens (minus teken).

**Typ de uitdaging** die je hebt ontvangen in de "SMS text challenge" velden en klik op "Sign in" om**verder te**gaan naar de service die u vroeg te gebruiken.

### **Meld u aan met een EU-inlogaccount met een token**

#### Selecteer "Token" als verificatiemethode.

Voer uw wachtwoord in in het veld "Wachtwoord".

Neem je token en kijk naar de barcode achterin.**Typ alle cijfers** die er bovenop staan in het veld "Token serienummer" zonder de koppeltekens. Houd er rekening mee dat u het legacy-formaat kunt gebruiken, beginnend met een "T".

**Schakel uw token in en voer de 5-cijferige pincode in.**De token toont een opeenvolging van acht cijfers.

Typ het in hetveld "Token challenge code" en klikop **"Aanmelden" om verdertegaan naar de service die u heeft gevraagd te gebruiken.** 

# **Meld u aan met een EU-inlogaccount met een token CRAM**

**Selecteer "Token CRAM" als verificatiemethode.** Voer uw wachtwoord in in het veld "Wachtwoord".

Neem je token en kijk naar de barcode achterin.**Typ alle**  cijfers die eronder geschreven zijn in het veld "Digipass serienummer" zonder de koppeltekens.

Klik op "Aanmelden".

Volg de instructies op het scherm zorgvuldig op **en voer**  de Digipass response in in de velden "Digipass response".

Klik op "Aanmelden"**om**verder te gaan naar de dienst die u wilde gebruiken.

# **Ondertekenen met een EU-inlogaccount met behulp van een beveiligingssleutel of vertrouwensplatform**

**Selecteer "Security Key of Trusted Platform" als verificatiemethode.**  Voer uw wachtwoord in in het veld "Wachtwoord".

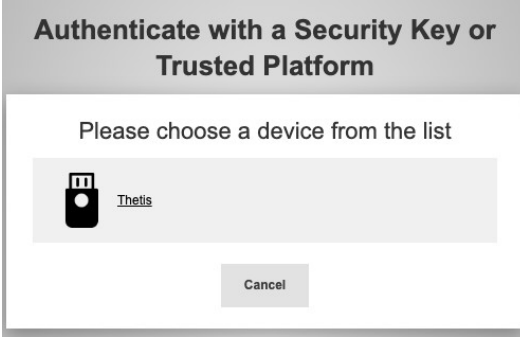

Klik op de naam van de gewenste Security Key of Trusted Platform uit de lijst met geregistreerde apparaten.

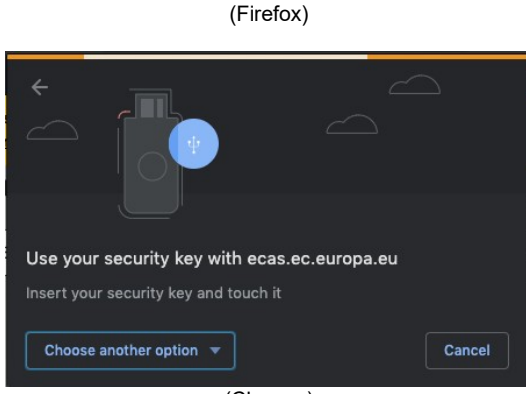

(Chrome)

Volg zorgvuldig de stappen weergegeven door uw browser op het scherm.

**Opmerking:**wat u ziet kan verschillen van deze schermen, afhankelijk van welke browser of besturingssysteem u gebruikt.

Wanneer u een **Beveiligingssleutel gebruikt,** wordt u verzocht dit te bevestigen door op een knop op de sleutel zelf te drukken (die misschien knippert om uw aandacht te trekken).

Volg voor een **Trusted Platform met behulp van Windows Hello** de voorgestelde stappen (verifieer via een pincode of een biometrische).

# **Installeren en initialiseren van de EU Login Mobiele App**

De EU Login Mobile App kan worden gebruikt bij toegang tot een dienst die meer beveiliging vereist. De EU Login Mobile App is gratis en is verkrijgbaar bij de Google Play Store (Android), de App Store (iOS) of de Windows Store (Windows Phone).Na het installeren, moet u het initialiseren. Hiervoor heb je naast je mobiele apparaat ook een PC nodig.

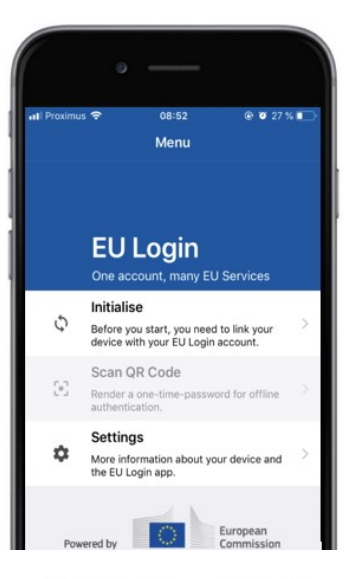

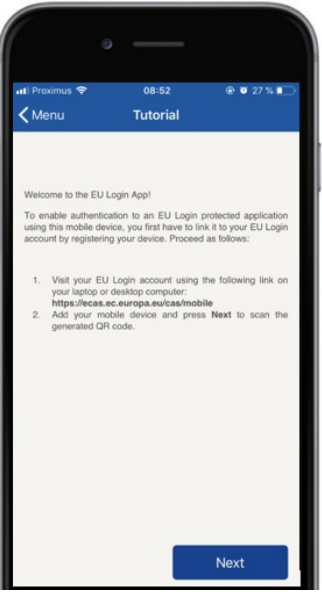

Na het installeren van de EU Login Mobile App, open deze en tik op de "Initialise" optie.

Volg de instructies op het scherm: Open een browser op uw pc en **ga naar de volgende URL:**[https:](https://webgate.ec.europa.eu/cas/mobile)  [//webgate.ec.europa.eu/cas/mobile](https://webgate.ec.europa.eu/cas/mobile)

U wordt verzocht te authenticeren. **Belangrijk:**Als u de EU Login Mobile App al geïnstalleerd en geïnitialiseerd hebt op een ander apparaat of als u uw gsm-nummer geregistreerd hebt voor het ontvangen van SMS, wordt u verzocht om authenticatie met het reeds geregistreerde apparaat.

Klik vervolgens op "Een**mobiel apparaat toevoegen" in**de browser op uw pc.

Geef in het veld "Uw apparaatnaam" een naam **aan waarmee** u kunt onthouden naar welk apparaat het verwijst. U kunt kiezen elke naam die bij u past, zoals "Mijn Android tablet", "Mijn iPhone" of "Mijn blauwe Windows telefoon".

**Selecteer een pincode** bestaande uit 4 cijfers en **voer deze in in de "Uw 4-cijferige pincode" en in de** velden "Bevestig uw pincode" om ervoor te zorgen **dat u** deze niet verkeerd typte.

U wordt gevraagd om de PIN-code bij het authenticeren, dus zorg ervoor dat u selecteert een die u gemakkelijk kunt onthouden. Vermijd echter pincodes die gemakkelijk te raden zijn, zoals uw geboortejaar of geboortedag en -maand.

Zodra u klaar bent, klikt u op "Submit" en**vervolgens**op "Next" **op** uw mobiele**apparaat.**

De QR-codescanner start op uw mobiele apparaat en een QR-code wordt weergegeven op het scherm van uw pc.

**Richt de camera** van uw mobiele telefoon op uw PC-scherm totdat de QR-code wordt herkend.

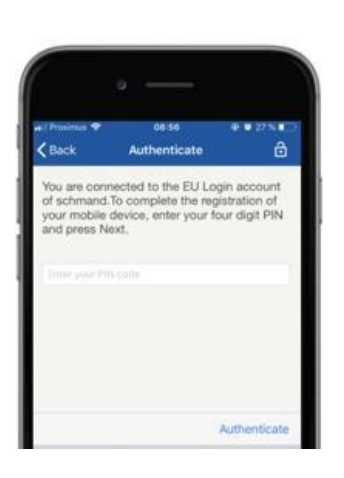

**Voer de pincode** indie u zojuist op uw mobiele apparaat hebt gekozen en tik op "Authenticate". Als de app actief is (op de voorgrond) wordt u automatisch doorgestuurd naar de browserselector. Als de app zich op de achtergrond bevindt, wordt een melding op uw apparaat weergegeven. Gelieve deze kennisgeving te aanvaarden. met succes doorgestuurd.

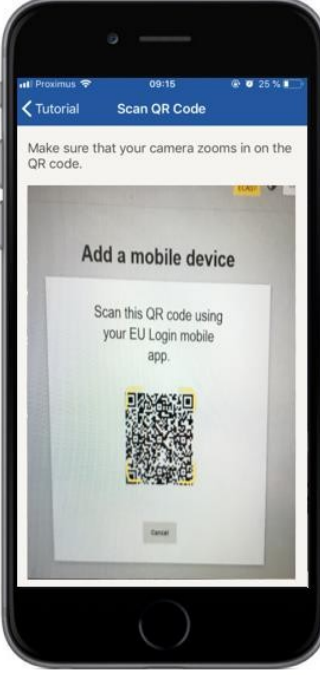

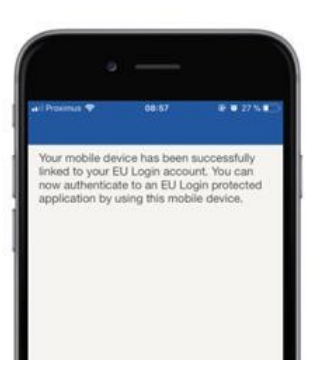

**EU Login** 

YES SKIP

Enable TouchID? Your device has been equipped with<br>TouchID. Do you want to enable Tou<br>for your EU Login authentication?

Uw EU Login Mobiele app is succesvol geïnitialiseerd en kan gebruikt worden voor authenticatie. Klik op**"Doorgaan" om naar** het Welkomsscherm te worden doorgestuurd.

Als uw apparaat is uitgerust met **Vingerafdrukherkenning, wordt** een automatische pop-up weergegeven om Vingerafdrukherkenning in te schakelen.

U kunt deze functie inschakelen door op "JA" te klikken. Als u Fingerprint-herkenning niet wilt inschakelen, klikt u op "SKIP".

**Voer de pincode** indie u hebt gekozen tijdens de initialisatie op uw mobiele apparaat en klik op de pijl.

Bevestig het door het authenticeren met je vingerafdruk. U wordt dan automatisch doorgestuurd naar de Welkomspagina.

# **Registreren van een mobiel telefoonnummer voor ontvangst verificatie SMS**

Uw gsm-nummer moet worden geregistreerd in uw EU-logaccount om SMS'en te ontvangen om te authenticeren. Houd er rekening mee dat actieve EU-personeelsleden een ander proces moeten volgen voor het registreren van hun mobiele telefoonnummer.

Helaas, aangezien SMS overeenkomsten tussen exploitanten vereist om mobiele netwerken met elkaar te verbinden, is het misschien niet volledig betrouwbaar. Daarom wordt het aangeraden om oplossingen te gebruiken op basis van de EU Login Mobile App als je een smartphone hebt.

Om uw gsm-nummer te registreren, opent u een browser en gaat u naar **de volgende URL:**[https: //webgate.ec.europa.eu/cas/login](https://webgate.ec.europa.eu/cas/login)

> Eenmaal met succes geauthenticeerd, beweeg de muis over de versnelling in **de rechterbovenhoek om** het menu weer te geven en selecteer "Mijn account".

Klik op "Beheer**mijn mobiele telefoonnummers".**

Klik op "Voeg**een mobiel telefoonnummer toe".**

**Voer uw mobiele telefoonnummer** in het

veld "Mobiele telefoonnummer" in, te beginnen met een plusteken en met de landcode.

Omvat geen puntjes, haakjes of koppeltekens.

Wanneer u op "Add" klikt, wordt een SMS **naar uw mobiele apparaat verzonden.** 

De SMS bevat een **uitdagingscode gemaakt** van acht tekens gescheiden met een koppelteken (minus teken).

**Typ de uitdagingscode die** u hebt ontvangen in de velden "Tekstberichtuitdaging" en klik op "Uiteindelijk".

Uw mobiele telefoonnummer is met succes geregistreerd en kan nu worden gebruikt voor authenticatie.

# **Registreer een beveiligingssleutel of vertrouwensplatform**

Om een Security Key of een Trusted Platform te registreren, opent u een browser en gaat **u naar de volgende URL:**[https: //webgate.ec.europa.eu/cas/login](https://webgate.ec.europa.eu/cas/login)

> Eenmaal met succes geauthenticeerd, beweeg de muis over de versnelling in **de rechterbovenhoek om** het menu weer te geven en selecteer "Mijn account".

Klik op "Manage**my Security Keys and Trusted Platforms".**

Mogelijk moet u authenticeren met een sterkere authenticatiemethode.

Klik op "Adda Security Key" of "Add a Trusted**Platform"**

**Voer** een apparaatnaam in en klik op,, Verzenden".

Er verschijnt een bericht: **"Credentiële registratie in uitvoering".**

Uw browser opent een pop-upvenster om toegang te vragen tot uitgebreide informatie over uw authenticator.

Klik op,, Proceed".

Gelieve **niet het** keuzevakje 'Anonimiseren **toch' aan** te vinken, anders zal het niet mogelijk **zijn om deze**  authenticatiemethode te gebruiken.

**Opmerking:**dit is een voorbeeld van Firefox, wat u ziet kan verschillen afhankelijk van de browser die u gebruikt.

Valideer de vingerafdruk op je beveiligingssleutel. Dan zie je een succesboodschap 'A" **de veiligheidssleutel is toegevoegd."**

# **Ondertekening van transacties met mobiele app EU Login – voor DG CLIMA-gebruikers**

**Scan** de QR Code gegenereerd door de Signature Page. Wanneer u probeert een verzoek te ondertekenen, wordt u een scherm weergegeven met:

- Een QR-code;
- Instructies over het aanvragen van eenOTP

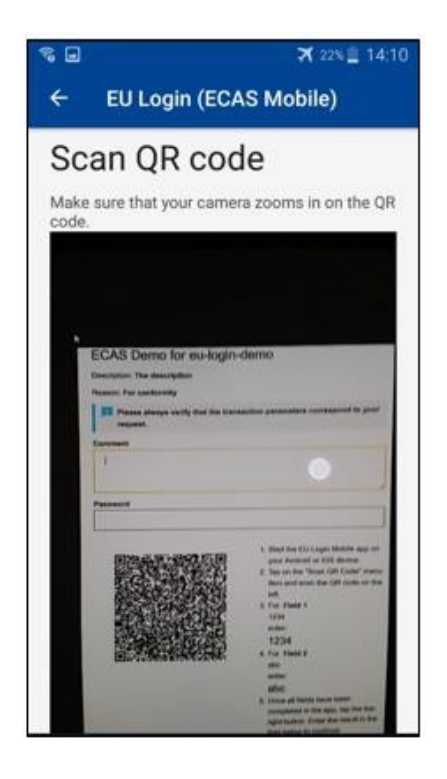

Wanneer u de QR-code scant, toont de app een scherm dat vergelijkbaar is met de vorige stap. **Vul** de gegevens in zoals aangegeven in de instructies over de pagina.

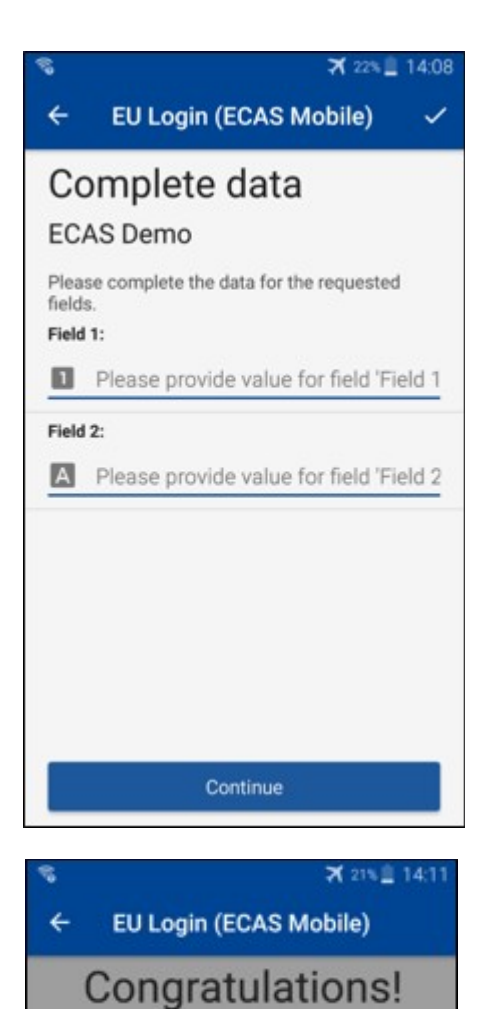

We've successfully generated a token.<br>Please enter the token in the EU Login

**EL32 M24F** 

**P33L M7Y3** 

application to continue.

De gevraagde gegevens invullen, zoals aangegeven; alle velden zijn verplicht en worden gevalideerd volgens het vereiste invoerpatroon.

**Voer** de gegenereerde OTP in EU Login. Als de gegevens worden gevalideerd door de app, zal het genereren van een OTP. Voer de gegenereerde OTP in op de EU Login-pagina.

# **Ondertekening van transacties met behulp van SMS – voor DG CLIMAgebruikers**

DG CLIMA-gebruikers kunnen een transactieondertekening in EU-logboek moeten uitvoeren, bijvoorbeeld om eenheden over te dragen naar een andere rekening zonder betrouwbare rekening, eenheden over te dragen naar een andere vertrouwde rekening, emissierechten te verwijderen, Kyoto-eenheden te annuleren, Kyoto-eenheden in te ruilen voor fase 3 emissierechten, teruggave van overtollige toewijzing of inleveringsrechten om te voldoen.

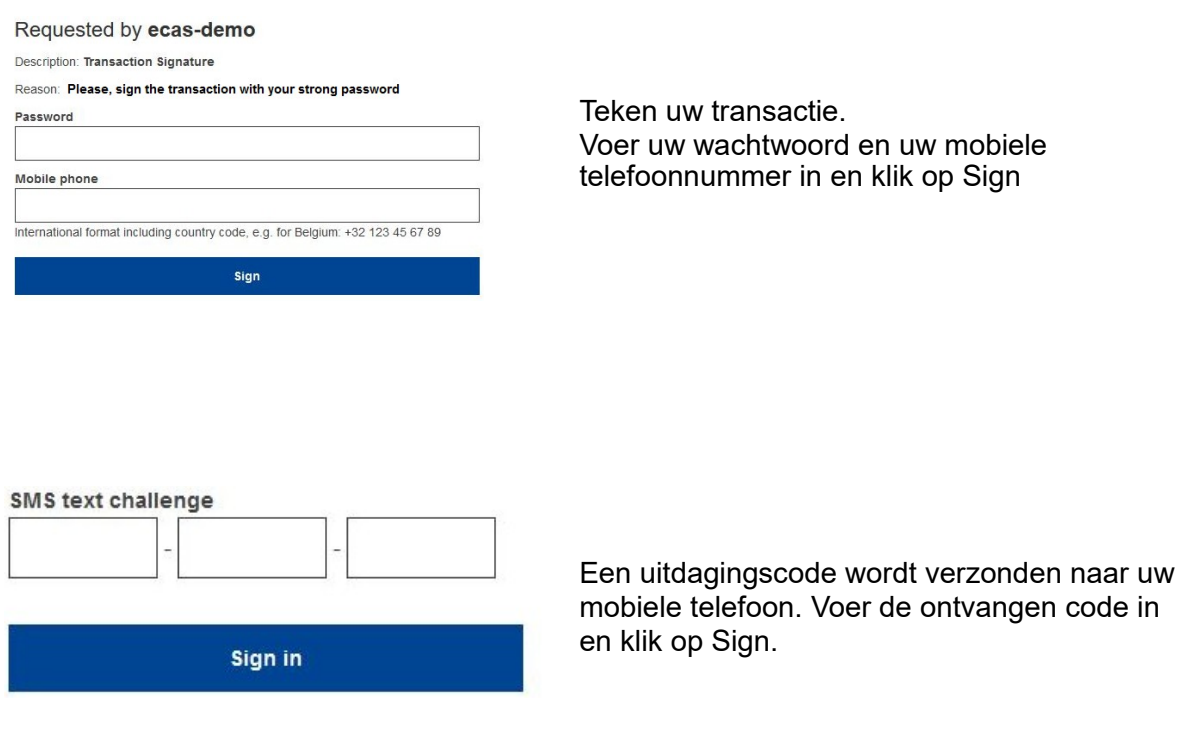

#### **Meer informatie:**

Voor alle aanvullende informatie verwijzen wij u naar het **EU ETS-registersysteem** – [Gebruikershandleiding.](http://ec.europa.eu/clima/sites/registry/docs/eu_ets_user_documentation_24_1_en.pdf)

# **Hints en tips**

- Het kan gebeuren dat u met succes ondertekent in EU Login, maar uw toegang tot een bepaalde dienst wordt geweigerd. Neem in dat geval contact op met de helpdesk van de specifieke dienst en vraag omtoegangsrechten.
- Alleen voor externe gebruikers: Als u geen SMS-uitdaging kunt ontvangen op de huidige GSM of als uw apparaat is gestolen, gebruik dan het (STOP – Verwijder al mijn apparaten en EID "PANIC") via het menu "Mijn account".Deze actie vereist niet om ingelogd te zijn met de 2-factor en verwijdert alle mobiele telefoonnummers die zijn gekoppeld van het account. Wees voorzichtig: Dit verwijdert alle tweede factoren die verband houden met uw EU-inlogaccount.
- Op elk moment kunt u klikken op "EU Login" in de linkerbovenhoek om terug te gaan naar het "Sign in" scherm.
- Als u uw account wilt beheren of uw wachtwoord wilt wijzigen, kunt u naar de volgendeURL gaan[:https: //webgate.ec.europa.eu/cas/login](https://webgate.ec.europa.eu/cas/login) Na het succesvol authenticeren, heb je een "Wijzig wachtwoord" en een "Mijn account" ingang in het menu rechtsbovenhoek. Vanaf daar kunt u uw persoonlijke gegevens wijzigen of extra apparaten aanbieden om op een veiligeremanier te authenticeren.